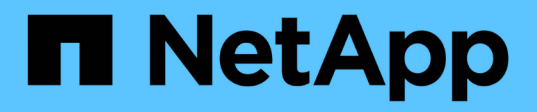

## **Recuperar un nodo de almacenamiento de un dispositivo StorageGRID**

StorageGRID 11.5

NetApp April 11, 2024

This PDF was generated from https://docs.netapp.com/es-es/storagegrid-115/maintain/preparingappliance-storage-node-for-reinstallation.html on April 11, 2024. Always check docs.netapp.com for the latest.

# **Tabla de contenidos**

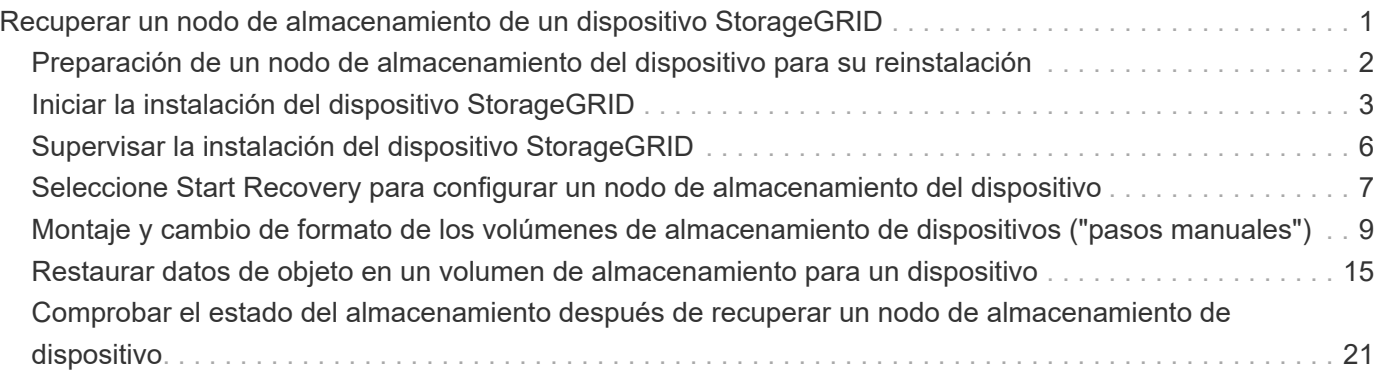

# <span id="page-2-0"></span>**Recuperar un nodo de almacenamiento de un dispositivo StorageGRID**

El procedimiento para recuperar un nodo de almacenamiento en dispositivos StorageGRID con fallos es el mismo tanto si se está recuperando de la pérdida de la unidad del sistema como de la pérdida de volúmenes de almacenamiento únicamente.

## **Acerca de esta tarea**

Debe preparar el dispositivo y reinstalar el software, configurar el nodo para volver a unirse a la cuadrícula, volver a formatear el almacenamiento y restaurar los datos de los objetos.

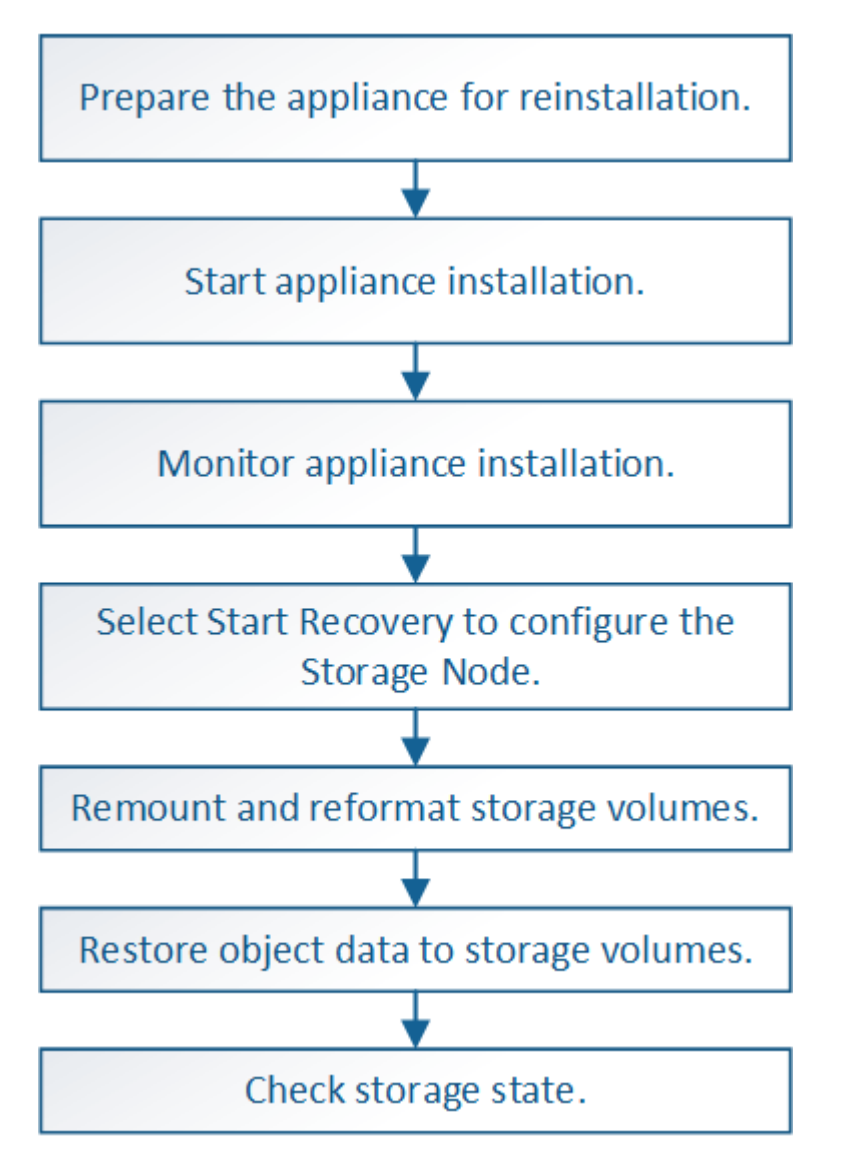

Si más de un nodo de almacenamiento presenta errores (o está sin conexión), póngase en contacto con el soporte técnico. No realice el siguiente procedimiento de recuperación. Podrían perderse datos.

Si este es el segundo fallo del nodo de almacenamiento en menos de 15 días después de un fallo o una recuperación en el nodo de almacenamiento, póngase en contacto con el soporte técnico. La reconstrucción de Cassandra en dos o más nodos de almacenamiento en 15 días puede provocar la pérdida de datos.

ă.

Si se produce un error en más de un nodo de almacenamiento de un sitio, es posible que se requiera un procedimiento de recuperación del sitio. Póngase en contacto con el soporte técnico.

## ["Cómo realiza la recuperación del sitio el soporte técnico"](https://docs.netapp.com/es-es/storagegrid-115/maintain/how-site-recovery-is-performed-by-technical-support.html)

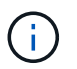

Si las reglas de ILM se configuran para almacenar una sola copia replicada y existe una en un volumen de almacenamiento donde se produjo un error, no podrá recuperar el objeto.

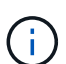

Si encuentra una alarma de Servicios: Estado - Cassandra (SVST) durante la recuperación, consulte las instrucciones de supervisión y solución de problemas para recuperar la alarma reconstruyendo Cassandra. Una vez reconstruida Cassandra, las alarmas se deberían borrar. Si las alarmas no se borran, póngase en contacto con el soporte técnico.

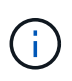

Para obtener información sobre procedimientos de mantenimiento del hardware, como instrucciones para reemplazar un controlador o reinstalar SANtricity OS, consulte las instrucciones de instalación y mantenimiento del dispositivo de almacenamiento.

## **Información relacionada**

["Solución de problemas de monitor"](https://docs.netapp.com/es-es/storagegrid-115/monitor/index.html)

- ["Dispositivos de almacenamiento SG6000"](https://docs.netapp.com/es-es/storagegrid-115/sg6000/index.html)
- ["Dispositivos de almacenamiento SG5700"](https://docs.netapp.com/es-es/storagegrid-115/sg5700/index.html)
- ["Dispositivos de almacenamiento SG5600"](https://docs.netapp.com/es-es/storagegrid-115/sg5600/index.html)

## **Pasos**

- ["Preparación de un nodo de almacenamiento del dispositivo para su reinstalación"](#page-3-0)
- ["Iniciar la instalación del dispositivo StorageGRID"](#page-4-0)
- ["Supervisar la instalación del dispositivo StorageGRID"](#page-7-0)
- ["Seleccione Start Recovery para configurar un nodo de almacenamiento del dispositivo"](#page-8-0)
- ["Montaje y formateo de volúmenes de almacenamiento de dispositivos \("pasos anuales"\)"](#page-10-0)
- ["Restaurar datos de objeto en un volumen de almacenamiento para un dispositivo"](#page-16-0)
- ["Comprobar el estado del almacenamiento después de recuperar un nodo de almacenamiento de](#page-22-0) [dispositivo"](#page-22-0)

## <span id="page-3-0"></span>**Preparación de un nodo de almacenamiento del dispositivo para su reinstalación**

Al recuperar un nodo de almacenamiento del dispositivo, primero debe preparar el dispositivo para la reinstalación del software StorageGRID.

- 1. Inicie sesión en el nodo de almacenamiento con errores:
	- a. Introduzca el siguiente comando: ssh admin@*grid\_node\_IP*
	- b. Introduzca la contraseña que aparece en Passwords.txt archivo.
	- c. Introduzca el siguiente comando para cambiar a la raíz: su -
	- d. Introduzca la contraseña que aparece en Passwords.txt archivo.

Cuando ha iniciado sesión como root, el símbolo del sistema cambia de \$ para #.

- 2. Prepare el nodo de almacenamiento del dispositivo para la instalación del software StorageGRID. sgareinstall
- 3. Cuando se le solicite continuar, introduzca:  $y$

El dispositivo se reinicia y la sesión SSH finaliza. Normalmente tarda unos 5 minutos en estar disponible el instalador de dispositivos de StorageGRID; aunque en algunos casos es posible que deba esperar hasta 30 minutos.

El nodo de almacenamiento del dispositivo StorageGRID se restablece y ya no se puede acceder a los datos en el nodo de almacenamiento. Las direcciones IP configuradas durante el proceso de instalación original deben permanecer intactas; sin embargo, se recomienda confirmarlo cuando finalice el procedimiento.

Después de ejecutar el sgareinstall Comando, se eliminan todas las cuentas, contraseñas y claves SSH aprovisionados de StorageGRID, y se generan nuevas claves del host.

## <span id="page-4-0"></span>**Iniciar la instalación del dispositivo StorageGRID**

Para instalar StorageGRID en un nodo de almacenamiento del dispositivo, utilice el instalador de dispositivos StorageGRID, que se incluye en el dispositivo.

## **Lo que necesitará**

- El dispositivo se ha instalado en un bastidor, conectado a las redes y encendido.
- Se han configurado los enlaces de red y las direcciones IP para el dispositivo mediante el instalador de dispositivos de StorageGRID.
- Conoce la dirección IP del nodo de administrador principal para la cuadrícula StorageGRID.
- Todas las subredes de red de cuadrícula que aparecen en la página Configuración de IP del instalador de dispositivos StorageGRID se definieron en la lista de subredes de redes de cuadrícula del nodo de administración principal.
- Ha completado estas tareas de requisitos previos siguiendo las instrucciones de instalación y mantenimiento de su dispositivo de almacenamiento:
	- ["Dispositivos de almacenamiento SG5600"](https://docs.netapp.com/es-es/storagegrid-115/sg5600/index.html)
	- ["Dispositivos de almacenamiento SG5700"](https://docs.netapp.com/es-es/storagegrid-115/sg5700/index.html)
	- ["Dispositivos de almacenamiento SG6000"](https://docs.netapp.com/es-es/storagegrid-115/sg6000/index.html)
- Está utilizando un navegador web compatible.
- Conoce una de las direcciones IP asignadas a la controladora de computación en el dispositivo. Es posible usar la dirección IP para la red de administración (puerto de gestión 1 en la controladora), la red de grid o

la red de cliente.

### **Acerca de esta tarea**

Para instalar StorageGRID en un nodo de almacenamiento de dispositivos:

- Especifique o confirme la dirección IP del nodo de administrador principal y el nombre del nodo.
- Inicia la instalación y espera a que los volúmenes estén configurados y el software esté instalado.
- Paso a través del proceso, la instalación se detiene. Para reanudar la instalación, debe iniciar sesión en Grid Manager y configurar el nodo de almacenamiento pendiente como reemplazo del nodo con errores.
- Una vez que haya configurado el nodo, se completa el proceso de instalación del dispositivo y el dispositivo se reinicia.

### **Pasos**

1. Abra un explorador e introduzca una de las direcciones IP para la controladora de computación en el dispositivo.

https://Controller\_IP:8443

Aparece la página de inicio del instalador de dispositivos de StorageGRID.

2. En la sección Conexión del nodo de administración principal, determine si necesita especificar la dirección IP para el nodo de administración principal.

El instalador de dispositivos de StorageGRID puede detectar esta dirección IP automáticamente, suponiendo que el nodo de administración principal o, al menos, otro nodo de grid con ADMIN IP configurado, esté presente en la misma subred.

3. Si no se muestra esta dirección IP o es necesario modificarla, especifique la dirección:

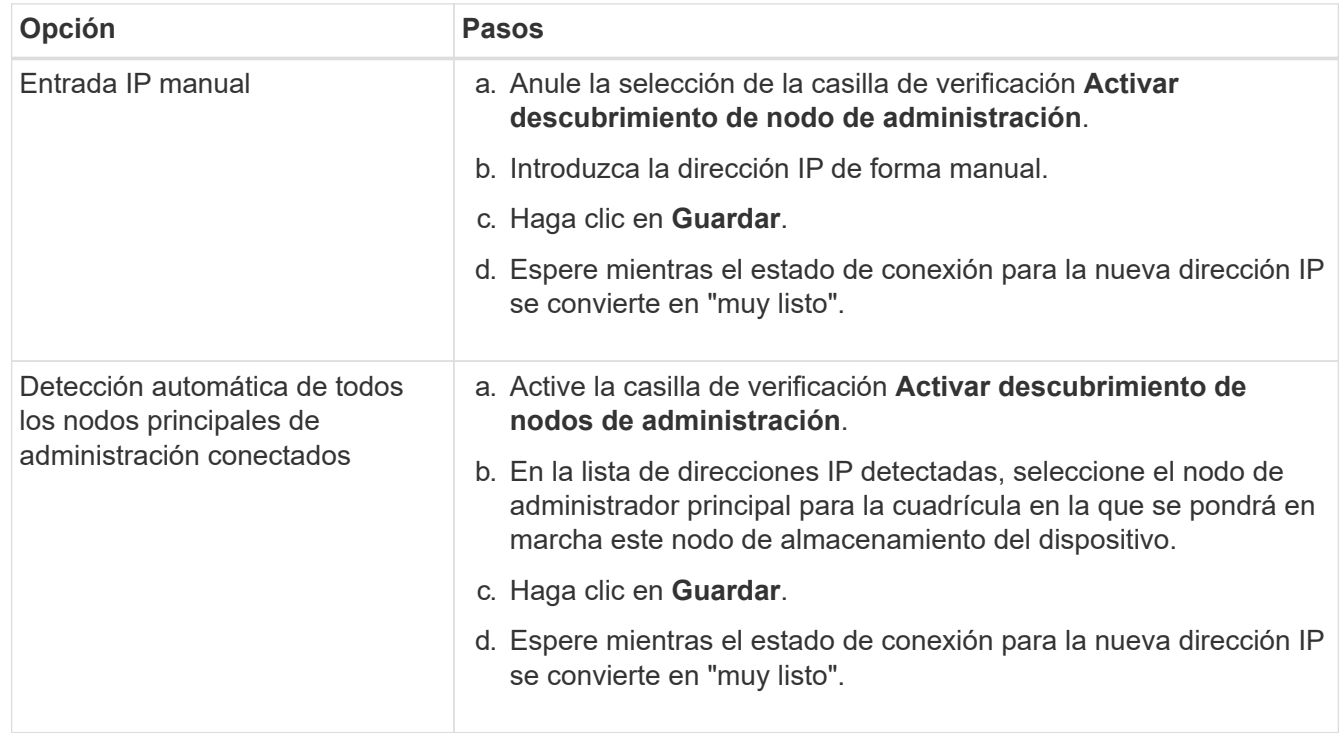

4. En el campo **Nombre de nodo**, introduzca el mismo nombre que se utilizó para el nodo que está recuperando y haga clic en **Guardar**.

5. En la sección instalación, confirme que el estado actual es "'preparado para iniciar la instalación del nombre del nodo en la cuadrícula con el nodo de administración principal admin\_ip'" y que el botón **Iniciar instalación** está activado.

Si el botón **Iniciar instalación** no está activado, es posible que deba cambiar la configuración de red o la configuración del puerto. Para obtener instrucciones, consulte las instrucciones de instalación y mantenimiento del aparato.

6. En la página de inicio del instalador de dispositivos StorageGRID, haga clic en **Iniciar instalación**.

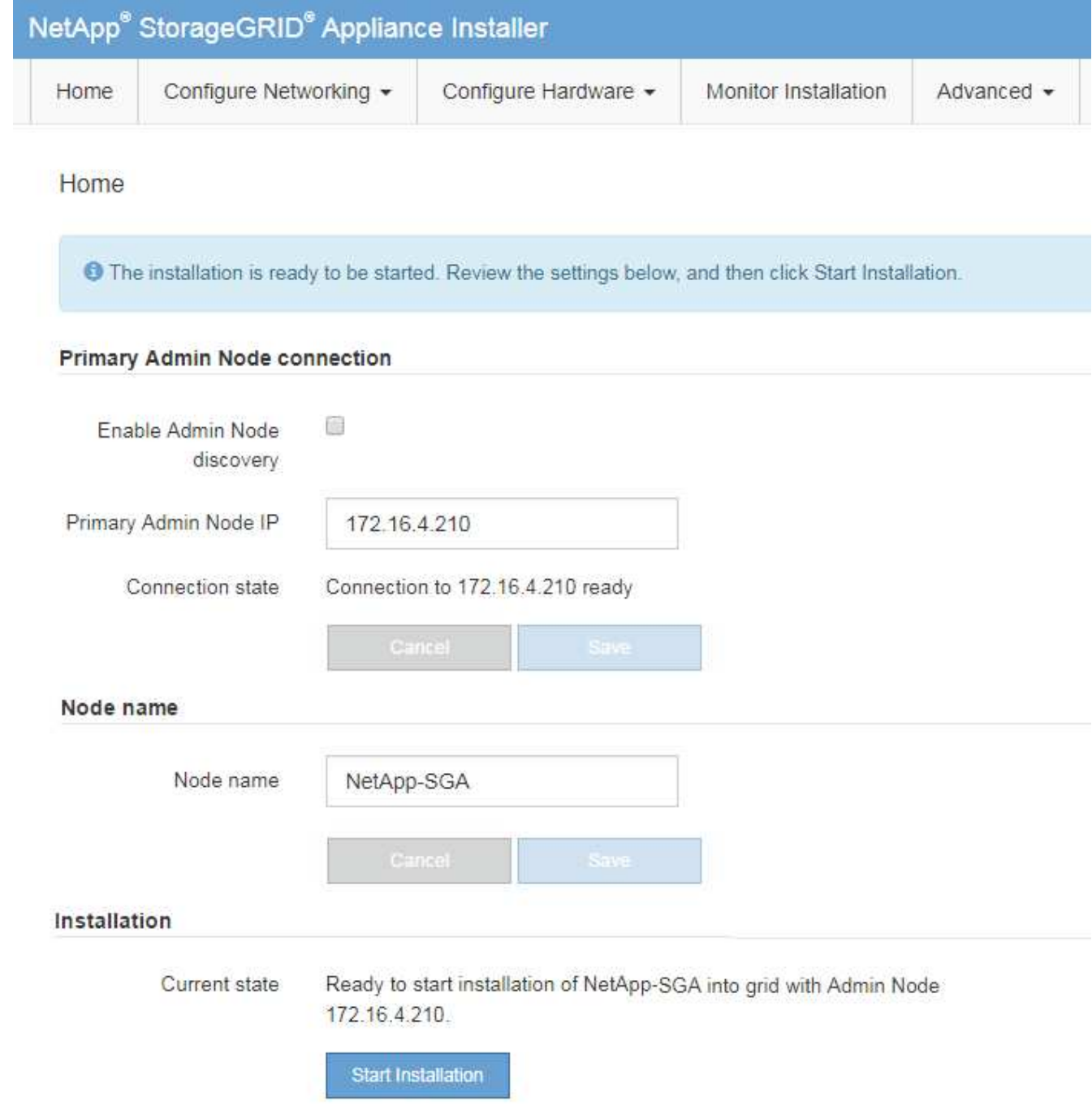

El estado actual cambia a "'instalación en curso'" y se muestra la página de instalación del monitor.

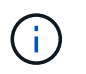

Si necesita acceder a la página de instalación del monitor manualmente, haga clic en **instalación del monitor** en la barra de menús.

## **Información relacionada**

- ["SG100 servicios de aplicaciones SG1000"](https://docs.netapp.com/es-es/storagegrid-115/sg100-1000/index.html)
- ["Dispositivos de almacenamiento SG6000"](https://docs.netapp.com/es-es/storagegrid-115/sg6000/index.html)
- ["Dispositivos de almacenamiento SG5700"](https://docs.netapp.com/es-es/storagegrid-115/sg5700/index.html)
- ["Dispositivos de almacenamiento SG5600"](https://docs.netapp.com/es-es/storagegrid-115/sg5600/index.html)

## <span id="page-7-0"></span>**Supervisar la instalación del dispositivo StorageGRID**

El instalador del dispositivo StorageGRID proporciona el estado hasta que se completa la instalación. Una vez finalizada la instalación del software, el dispositivo se reinicia.

1. Para supervisar el progreso de la instalación, haga clic en **instalación del monitor** en la barra de menús.

La página Monitor Installation (instalación del monitor) muestra el progreso de la instalación.

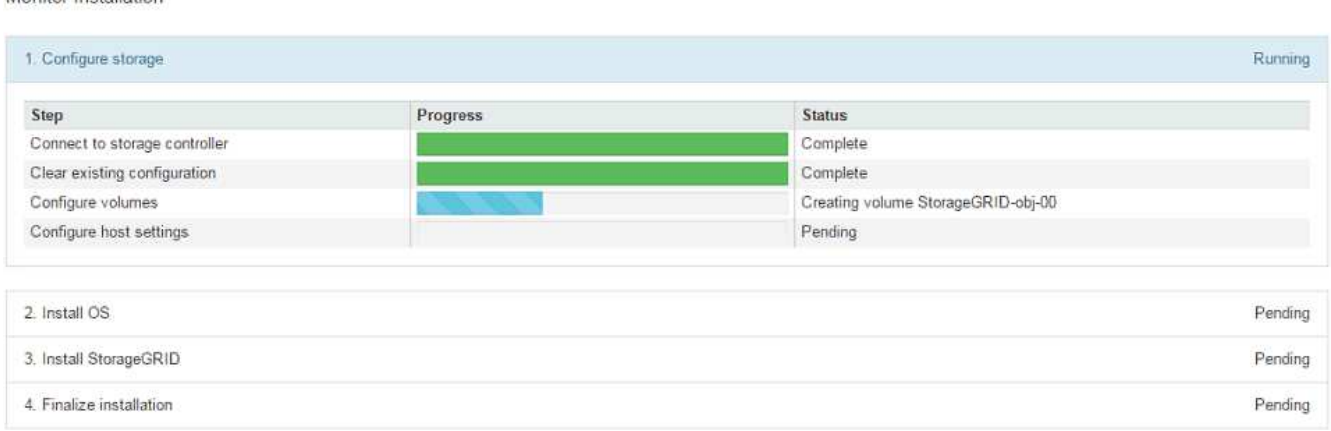

La barra de estado azul indica qué tarea está en curso actualmente. Las barras de estado verdes indican tareas que se han completado correctamente.

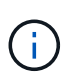

Monitor Inetallation

El instalador garantiza que no se vuelvan a ejecutar las tareas completadas en una instalación anterior. Si vuelve a ejecutar una instalación, las tareas que no necesitan volver a ejecutarse se muestran con una barra de estado verde y el estado de "Shided."

2. Revise el progreso de las dos primeras etapas de instalación.

## ◦ **1. Configurar almacenamiento**

Durante esta fase, el instalador se conecta al controlador de almacenamiento, borra cualquier configuración existente, se comunica con el software SANtricity para configurar los volúmenes y configura los ajustes del host.

## ◦ **2. Instalar OS**

Durante esta fase, el instalador copia la imagen del sistema operativo base para StorageGRID en el

dispositivo.

3. Continúe supervisando el progreso de la instalación hasta que la etapa **instalar StorageGRID** se detenga y aparezca un mensaje en la consola integrada que le pedirá que apruebe este nodo en el nodo Admin mediante el Administrador de grid.

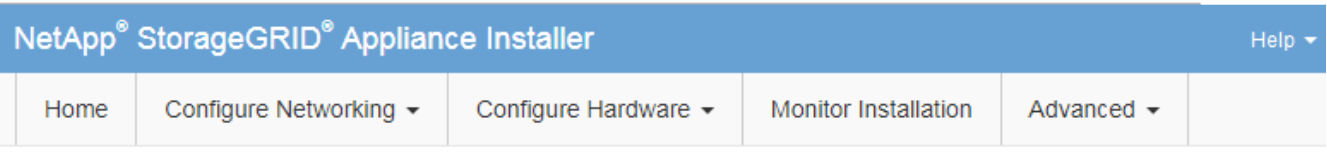

**Monitor Installation** 

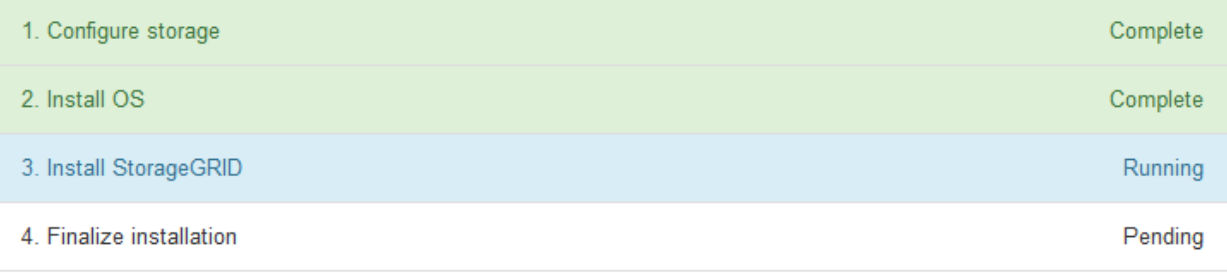

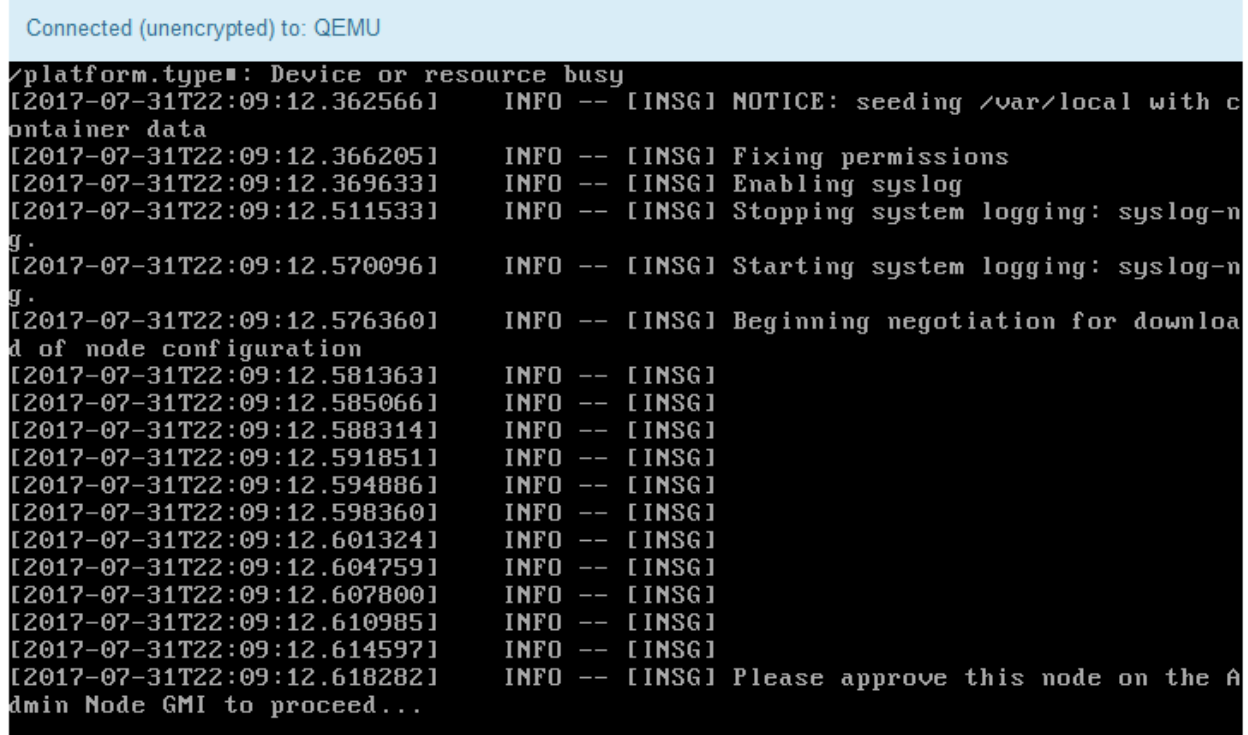

4. Vaya al procedimiento para configurar el nodo de almacenamiento del dispositivo.

## <span id="page-8-0"></span>**Seleccione Start Recovery para configurar un nodo de almacenamiento del dispositivo**

Debe seleccionar Start Recovery en el Grid Manager para configurar un Storage Node

del dispositivo como reemplazo del nodo con errores.

### **Lo que necesitará**

- Debe iniciar sesión en Grid Manager mediante un explorador compatible.
- Debe tener los permisos de mantenimiento o acceso raíz.
- Debe tener la clave de acceso de aprovisionamiento.
- Debe haber puesto en marcha un nodo de almacenamiento del dispositivo de recuperación.
- Debe conocer la fecha de inicio de los trabajos de reparación para los datos codificados mediante borrado.
- Debe haber verificado que el nodo de almacenamiento no se ha reconstruido en los últimos 15 días.

### **Pasos**

- 1. En Grid Manager, seleccione **Mantenimiento** > **tareas de mantenimiento** > **recuperación**.
- 2. Seleccione el nodo de cuadrícula que desea recuperar en la lista Pending Nodes.

Los nodos aparecen en la lista después de que fallan, pero no podrá seleccionar un nodo hasta que se haya vuelto a instalar y esté listo para la recuperación.

- 3. Introduzca la **frase de paso de aprovisionamiento**.
- 4. Haga clic en **Iniciar recuperación**.

Recovery

Select the failed grid node to recover, enter your provisioning passphrase, and then click Start Recovery to begin the recovery procedure.

## **Pending Nodes**

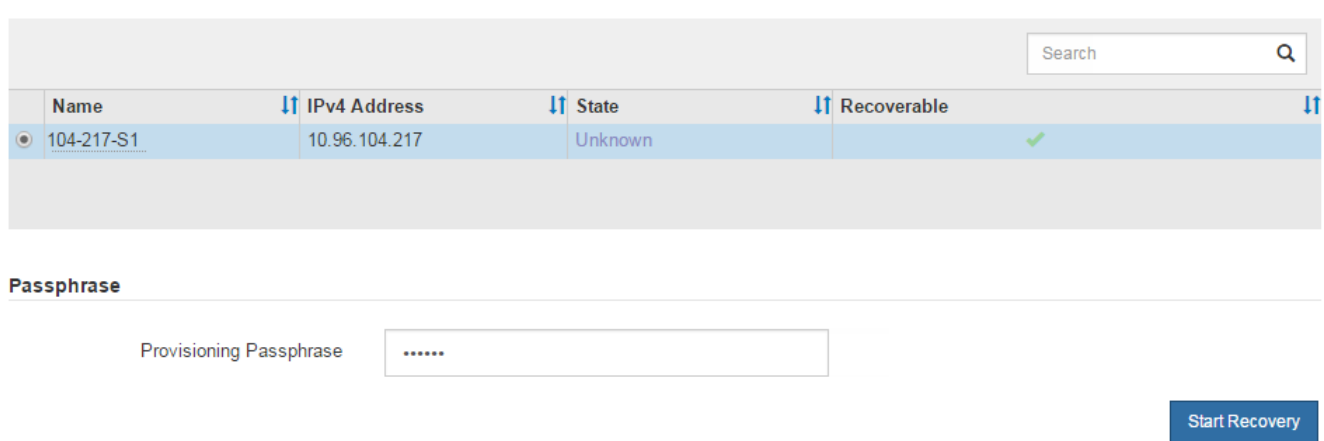

5. Supervise el progreso de la recuperación en la tabla recuperando Grid Node.

Cuando el nodo de cuadrícula llegue a la fase «'esperando pasos manuales'», vaya al tema siguiente y realice los pasos manuales para volver a montar y formatear los volúmenes de almacenamiento de las cabinas.

#### Recovery

Select the failed grid node to recover, enter your provisioning passphrase, and then click Start Recovery to begin the recovery procedure.

#### **Recovering Grid Node**

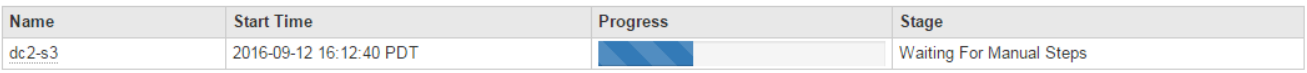

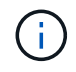

En cualquier momento durante la recuperación, puede hacer clic en **Restablecer** para iniciar una nueva recuperación. Aparece un cuadro de diálogo Información, que indica que el nodo se quedará en estado indeterminado si restablece el procedimiento.

## $\theta$  Info

### **Reset Recovery**

Resetting the recovery procedure leaves the deployed grid node in an indeterminate state. To retry a recovery after resetting the procedure, you must restore the node to a pre-installed state:

- . For VMware nodes, delete the deployed VM and then redeploy it.
- . For StorageGRID appliance nodes, run "sgareinstall" on the node.
- . For Linux nodes, run "storagegrid node force-recovery node-name" on the Linux host.

Do you want to reset recovery?

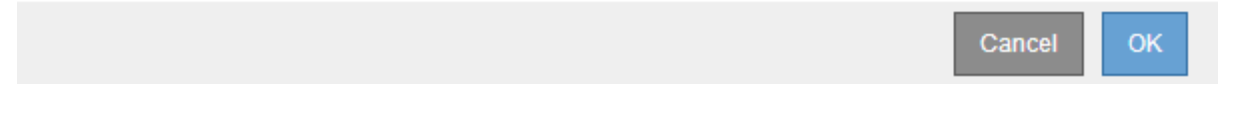

Si desea volver a intentar la recuperación después de restablecer el procedimiento, debe restaurar el nodo del dispositivo a un estado preinstalado mediante la ejecución sgareinstall en el nodo.

## <span id="page-10-0"></span>**Montaje y cambio de formato de los volúmenes de almacenamiento de dispositivos ("pasos manuales")**

Se deben ejecutar manualmente dos scripts para volver a montar los volúmenes de almacenamiento conservados y formatear los volúmenes de almacenamiento con errores. El primer script remonta volúmenes con un formato correcto como volúmenes de almacenamiento de StorageGRID. El segundo script reformatea todos los volúmenes desmontados, reconstruye la base de datos de Cassandra, si es necesario, e inicia los servicios.

## **Lo que necesitará**

• Ya ha sustituido el hardware de todos los volúmenes de almacenamiento con errores que necesite sustituir.

Ejecutando el sn-remount-volumes el script puede ayudar a identificar volúmenes de almacenamiento adicionales donde se han producido fallos.

Rese

- Comprobó que un decomisionado del nodo de almacenamiento no está en curso o que ha pausado el procedimiento para decomisionar el nodo. (En Grid Manager, seleccione **Mantenimiento** > **tareas de mantenimiento** > **retirada**.)
- Ha comprobado que una expansión no está en curso. (En Grid Manager, seleccione **Mantenimiento** > **tareas de mantenimiento** > **expansión**.)

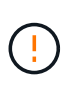

Póngase en contacto con el soporte técnico si hay más de un nodo de almacenamiento sin conexión o si se ha reconstruido un nodo de almacenamiento en este grid en los últimos 15 días. No ejecute el sn-recovery-postinstall.sh guión. Si se reconstruye Cassandra en dos o más nodos de almacenamiento en un plazo de 15 días entre sí, se puede producir una pérdida de datos.

## **Acerca de esta tarea**

Para completar este procedimiento, realice estas tareas de alto nivel:

- Inicie sesión en el nodo de almacenamiento recuperado.
- Ejecute el sn-remount-volumes script para volver a montar volúmenes de almacenamiento con formato correcto. Cuando se ejecuta este script, realiza lo siguiente:
	- Monta y desmonta cada volumen de almacenamiento para reproducir el diario XFS.
	- Realiza una comprobación de consistencia de archivos XFS.
	- Si el sistema de archivos es coherente, determina si el volumen de almacenamiento es un volumen de almacenamiento de StorageGRID con el formato correcto.
	- Si el volumen de almacenamiento tiene el formato correcto, vuelve a montar el volumen de almacenamiento. Todos los datos existentes en el volumen permanecen intactos.
- Revise el resultado del script y resuelva cualquier problema.
- Ejecute el sn-recovery-postinstall.sh guión. Cuando se ejecuta este script, realiza lo siguiente.

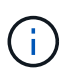

No reinicie un nodo de almacenamiento durante la recuperación antes de ejecutarse snrecovery-postinstall.sh (paso 4) para volver a formatear los volúmenes de almacenamiento que han fallado y restaurar los metadatos de objetos. Reinicie el nodo de almacenamiento antes sn-recovery-postinstall.sh Completa provoca errores en los servicios que se intentan iniciar y provoca que los nodos del dispositivo StorageGRID salgan del modo de mantenimiento.

◦ Vuelva a formatear los volúmenes de almacenamiento que tenga sn-remount-volumes la secuencia de comandos no se pudo montar o se encontró que el formato era incorrecto.

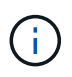

Si se vuelve a formatear un volumen de almacenamiento, se pierden todos los datos de ese volumen. Debe realizar un procedimiento adicional para restaurar datos de objetos desde otras ubicaciones de la cuadrícula, suponiendo que se hayan configurado las reglas de ILM para almacenar más de una copia de objetos.

- Reconstruye la base de datos Cassandra en el nodo, si es necesario.
- Inicia los servicios en el nodo de almacenamiento.

## **Pasos**

1. Inicie sesión en el nodo de almacenamiento recuperado:

- a. Introduzca el siguiente comando: ssh admin@*grid\_node\_IP*
- b. Introduzca la contraseña que aparece en Passwords.txt archivo.
- c. Introduzca el siguiente comando para cambiar a la raíz: su -
- d. Introduzca la contraseña que aparece en Passwords.txt archivo.

Cuando ha iniciado sesión como root, el símbolo del sistema cambia de \$ para #.

2. Ejecute el primer script para volver a montar todos los volúmenes de almacenamiento con un formato correcto.

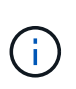

Si todos los volúmenes de almacenamiento son nuevos y se deben formatear, o bien si se producen errores en todos los volúmenes de almacenamiento, es posible omitir este paso y ejecutar el segundo script para volver a formatear todos los volúmenes de almacenamiento desmontados.

a. Ejecute el script: sn-remount-volumes

Este script puede tardar horas en ejecutarse en volúmenes de almacenamiento que contienen datos.

b. A medida que se ejecuta el script, revise la salida y responda a las peticiones.

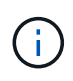

Según sea necesario, puede utilizar la tail -f comando para supervisar el contenido del archivo de registro del script (/var/local/log/sn-remount-volumes.log) . El archivo de registro contiene información más detallada que el resultado de la línea de comandos.

```
root@SG:~ # sn-remount-volumes
The configured LDR noid is 12632740
===== Device /dev/sdb =====Mount and unmount device /dev/sdb and checking file system
consistency:
The device is consistent.
Check rangedb structure on device /dev/sdb:
Mount device /dev/sdb to /tmp/sdb-654321 with rangedb mount options
This device has all rangedb directories.
Found LDR node id 12632740, volume number 0 in the volID file
Attempting to remount /dev/sdb
Device /dev/sdb remounted successfully
===== Device /dev/sdc =====Mount and unmount device /dev/sdc and checking file system
consistency:
Error: File system consistency check retry failed on device /dev/sdc.
You can see the diagnosis information in the /var/local/log/sn-
remount-volumes.log.
```
This volume could be new or damaged. If you run sn-recoverypostinstall.sh, this volume and any data on this volume will be deleted. If you only had two copies of object data, you will temporarily have only a single copy. StorageGRID Webscale will attempt to restore data redundancy by making additional replicated copies or EC fragments, according to the rules in the active ILM policy.

Do not continue to the next step if you believe that the data remaining on this volume cannot be rebuilt from elsewhere in the grid (for example, if your ILM policy uses a rule that makes only one copy or if volumes have failed on multiple nodes). Instead, contact support to determine how to recover your data.

====== Device /dev/sdd ====== Mount and unmount device /dev/sdd and checking file system consistency: Failed to mount device /dev/sdd This device could be an uninitialized disk or has corrupted superblock. File system check might take a long time. Do you want to continue? (y or n) [y/N]? y

Error: File system consistency check retry failed on device /dev/sdd. You can see the diagnosis information in the /var/local/log/snremount-volumes.log.

This volume could be new or damaged. If you run sn-recoverypostinstall.sh, this volume and any data on this volume will be deleted. If you only had two copies of object data, you will temporarily have only a single copy. StorageGRID Webscale will attempt to restore data redundancy by making additional replicated copies or EC fragments, according to the rules in the active ILM policy.

Do not continue to the next step if you believe that the data remaining on this volume cannot be rebuilt from elsewhere in the grid (for example, if your ILM policy uses a rule that makes only one copy or if volumes have failed on multiple nodes). Instead, contact support to determine how to recover your data.

====== Device /dev/sde ====== Mount and unmount device /dev/sde and checking file system consistency: The device is consistent. Check rangedb structure on device /dev/sde:

```
Mount device /dev/sde to /tmp/sde-654321 with rangedb mount options
This device has all rangedb directories.
Found LDR node id 12000078, volume number 9 in the volID file
Error: This volume does not belong to this node. Fix the attached
volume and re-run this script.
```
En la salida de ejemplo, se remontó correctamente un volumen de almacenamiento y se produjeron errores en tres volúmenes de almacenamiento.

- /dev/sdb Superó la comprobación de consistencia del sistema de archivos XFS y tenía una estructura de volumen válida, por lo que se remontó correctamente. Se conservan los datos de los dispositivos que se remontan mediante el script.
- /dev/sdc No se pudo realizar la comprobación de consistencia del sistema de archivos XFS porque el volumen de almacenamiento era nuevo o estaba dañado.
- /dev/sdd no se pudo montar porque el disco no estaba inicializado o el superbloque del disco estaba dañado. Cuando el script no puede montar un volumen de almacenamiento, le pregunta si desea ejecutar la comprobación de coherencia del sistema de archivos.
	- Si el volumen de almacenamiento está conectado a un nuevo disco, responda **N** al indicador. No es necesario comprobar el sistema de archivos en un nuevo disco.
	- Si el volumen de almacenamiento está conectado a un disco existente, responda **y** al indicador. Puede utilizar los resultados de la comprobación del sistema de archivos para determinar el origen de los daños. Los resultados se guardan en la /var/local/log/snremount-volumes.log archivo de registro.
- /dev/sde Pasó la comprobación de consistencia del sistema de archivos XFS y tenía una estructura de volumen válida; sin embargo, el ID de nodo LDR en  $\text{volID}$  El archivo no coincide con el ID de este nodo de almacenamiento (el configured LDR noid mostrado en la parte superior). Este mensaje indica que este volumen pertenece a otro nodo de almacenamiento.
- 3. Revise el resultado del script y resuelva cualquier problema.

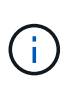

Si un volumen de almacenamiento no superó la comprobación de consistencia del sistema de archivos XFS o no pudo montarse, revise con cuidado los mensajes de error del resultado. Debe comprender las implicaciones de ejecutar el sn-recoverypostinstall.sh guión en estos volúmenes.

- a. Compruebe que los resultados incluyan una entrada de todos los volúmenes esperados. Si alguno de los volúmenes no aparece en la lista, vuelva a ejecutar el script.
- b. Revise los mensajes de todos los dispositivos montados. Asegúrese de que no haya errores que indiquen que un volumen de almacenamiento no pertenece a este nodo de almacenamiento.

En el ejemplo, el resultado de /dev/sde incluye el siguiente mensaje de error:

Error: This volume does not belong to this node. Fix the attached volume and re-run this script.

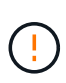

Si un volumen de almacenamiento se informa como que pertenece a otro nodo de almacenamiento, póngase en contacto con el soporte técnico. Si ejecuta el snrecovery-postinstall.sh script, se reformateará el volumen de almacenamiento, lo que puede provocar la pérdida de datos.

c. Si no se pudo montar ningún dispositivo de almacenamiento, anote el nombre del dispositivo y repare o reemplace el dispositivo.

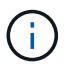

Debe reparar o sustituir cualquier dispositivo de almacenamiento que no pueda montarse.

Utilizará el nombre del dispositivo para buscar el ID de volumen, que es necesario introducir cuando ejecute el repair-data script para restaurar datos de objetos en el volumen (el siguiente procedimiento).

d. Después de reparar o sustituir todos los dispositivos que no se pueden montar, ejecute el snremount-volumes vuelva a script para confirmar que se han vuelto a montar todos los volúmenes de almacenamiento que pueden remontarse.

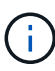

Si no puede montarse un volumen de almacenamiento o tiene un formato incorrecto y continúa con el siguiente paso, se eliminarán el volumen y todos los datos del volumen. Si tenía dos copias de datos de objetos, sólo tendrá una copia única hasta que complete el siguiente procedimiento (restaurando datos de objetos).

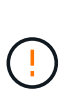

No ejecute el sn-recovery-postinstall.sh Script si cree que los datos que permanecen en un volumen de almacenamiento fallido no pueden reconstruirse desde cualquier otro lugar de la cuadrícula (por ejemplo, si la política de ILM utiliza una regla que sólo realiza una copia o si los volúmenes han fallado en varios nodos). En su lugar, póngase en contacto con el soporte técnico para determinar cómo recuperar los datos.

4. Ejecute el sn-recovery-postinstall.sh guión: sn-recovery-postinstall.sh

Este script reformatea todos los volúmenes de almacenamiento que no se pudieron montar o que se encontraron con un formato incorrecto; reconstruye la base de datos de Cassandra en el nodo, si es necesario; e inicia los servicios en el nodo de almacenamiento.

Tenga en cuenta lo siguiente:

- El script puede tardar horas en ejecutarse.
- En general, debe dejar la sesión SSH sola mientras el script está en ejecución.
- No pulse **Ctrl+C** mientras la sesión SSH está activa.
- El script se ejecutará en segundo plano si se produce una interrupción de red y finaliza la sesión SSH, pero puede ver el progreso desde la página Recovery.
- Si Storage Node utiliza el servicio RSM, puede parecer que el script se atasca durante 5 minutos mientras se reinician los servicios de nodos. Este retraso de 5 minutos se espera siempre que el servicio RSM arranque por primera vez.

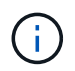

El servicio RSM está presente en los nodos de almacenamiento que incluyen el servicio ADC.

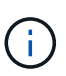

Algunos procedimientos de recuperación de StorageGRID usan Reaper para gestionar las reparaciones de Cassandra. Las reparaciones se realizan automáticamente tan pronto como se hayan iniciado los servicios relacionados o necesarios. Puede que note un resultado de script que menciona "relativamente" o ""reparación de Cassandra"". Si aparece un mensaje de error que indica que la reparación ha fallado, ejecute el comando indicado en el mensaje de error.

5. Como la sn-recovery-postinstall.sh Se ejecuta Script, supervise la página Recovery en Grid Manager.

La barra de progreso y la columna Stage de la página Recovery proporcionan un estado de alto nivel de sn-recovery-postinstall.sh guión.

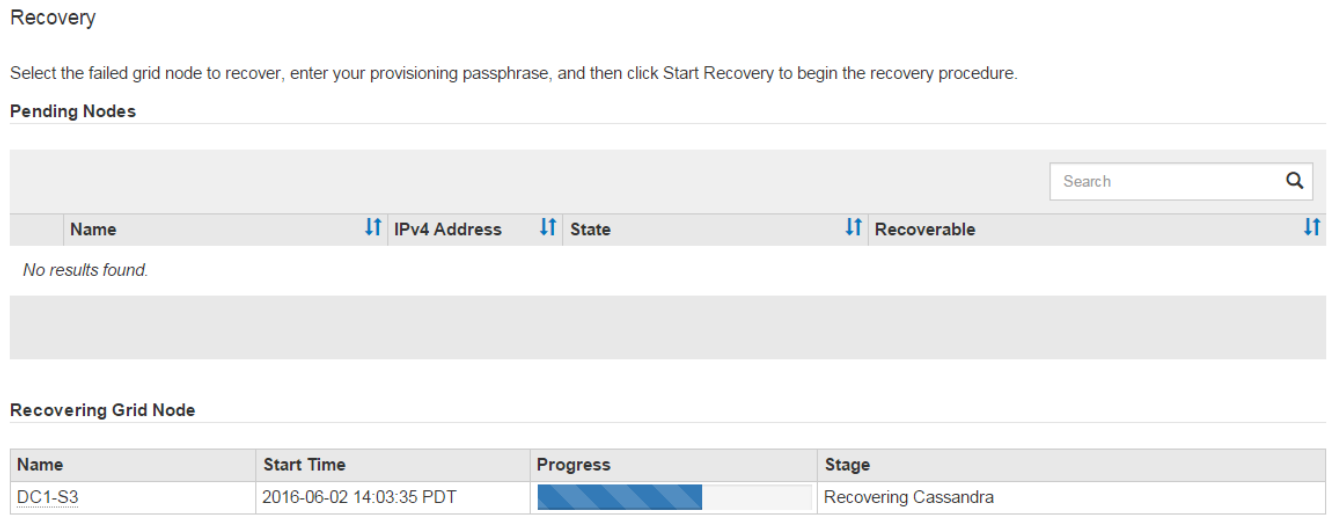

6. Vuelva a la página instalación del monitor del instalador de dispositivos StorageGRID introduciendo http://Controller\_IP:8080, Utilizando la dirección IP del controlador de computación.

La página Monitor Install muestra el progreso de la instalación mientras el script se está ejecutando.

Después del sn-recovery-postinstall. sh el script ha iniciado servicios en el nodo, puede restaurar datos de objeto en cualquier volumen de almacenamiento que haya formateado el script, tal y como se describe en el siguiente procedimiento.

## **Información relacionada**

["Revisar las advertencias de recuperación de la unidad del sistema del nodo de almacenamiento"](https://docs.netapp.com/es-es/storagegrid-115/maintain/reviewing-warnings-for-system-drive-recovery.html)

["Restaurar datos de objeto en un volumen de almacenamiento para un dispositivo"](#page-16-0)

## <span id="page-16-0"></span>**Restaurar datos de objeto en un volumen de almacenamiento para un dispositivo**

Después de recuperar volúmenes de almacenamiento para el nodo de almacenamiento del dispositivo, puede restaurar los datos de objeto que se perdieron cuando falló el nodo de almacenamiento.

## **Lo que necesitará**

• Debe haber confirmado que el nodo de almacenamiento recuperado tiene un estado de conexión de **conectado\* En la ficha \*Nodes** > **Descripción general** de Grid Manager.

## **Acerca de esta tarea**

Los datos de objetos se pueden restaurar desde otros nodos de almacenamiento, un nodo de archivado o un pool de almacenamiento en cloud si se configuran las reglas de gestión del ciclo de vida de la información del grid de modo que las copias de objetos estén disponibles.

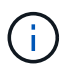

Si se configuró una regla de ILM para almacenar una sola copia replicada y esa copia estaba en un volumen de almacenamiento que falló, no podrá recuperar el objeto.

Si la única copia restante de un objeto se encuentra en un Cloud Storage Pool, StorageGRID debe emitir varias solicitudes al extremo Cloud Storage Pool para restaurar datos de objetos. Antes de realizar este procedimiento, póngase en contacto con el soporte técnico para obtener ayuda a la hora de calcular el plazo de recuperación y los costes asociados.

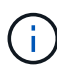

Si la única copia restante de un objeto se encuentra en un nodo de archivado, los datos de objeto se recuperan del nodo de archivado. Debido a la latencia asociada a las recuperaciones de sistemas de almacenamiento de archivado externos, restaurar datos de objetos a un nodo de almacenamiento desde un nodo de archivado tarda más que restaurar copias de otros nodos de almacenamiento.

Para restaurar datos de objeto, ejecute el repair-data guión. Este script inicia el proceso de restauración de datos de objetos y funciona con el análisis de ILM para garantizar que se cumplan las reglas de ILM. Se utilizan distintas opciones con el repair-data script, en función de si va a restaurar datos replicados o datos codificados de borrado, como se muestra a continuación:

• **Datos replicados**: Hay dos comandos disponibles para restaurar los datos replicados, en función de si necesita reparar todo el nodo o sólo ciertos volúmenes del nodo:

```
repair-data start-replicated-node-repair
```
repair-data start-replicated-volume-repair

• **Datos de código de borrado (EC)**: Hay dos comandos disponibles para restaurar datos codificados por borrado, en función de si necesita reparar todo el nodo o sólo ciertos volúmenes en el nodo:

```
repair-data start-ec-node-repair
```

```
repair-data start-ec-volume-repair
```
Las reparaciones de los datos codificados para borrado pueden comenzar con algunos nodos de almacenamiento sin conexión. La reparación se completará después de que todos los nodos estén disponibles. Puede realizar un seguimiento de las reparaciones de los datos codificados de borrado con este comando:

El trabajo de reparación de la CE reserva temporalmente una gran cantidad de almacenamiento. Es posible que se activen las alertas de almacenamiento, pero se resolverán cuando se complete la reparación. Si no hay suficiente almacenamiento para la reserva, el trabajo de reparación de la CE fallará. Las reservas de almacenamiento se liberan cuando se completa el trabajo de reparación de EC, tanto si el trabajo ha fallado como si ha sido correcto.

Para obtener más información sobre el uso de repair-data guión, introduzca repair-data --help Desde la línea de comandos del nodo de administrador principal.

### **Pasos**

Ĥ.

- 1. Inicie sesión en el nodo de administración principal:
	- a. Introduzca el siguiente comando: ssh admin@*primary\_Admin\_Node\_IP*
	- b. Introduzca la contraseña que aparece en Passwords.txt archivo.
	- c. Introduzca el siguiente comando para cambiar a la raíz: su -
	- d. Introduzca la contraseña que aparece en Passwords.txt archivo.

Cuando ha iniciado sesión como root, el símbolo del sistema cambia de \$ para #.

- 2. Utilice la /etc/hosts File para encontrar el nombre de host del nodo de almacenamiento para los volúmenes de almacenamiento restaurados. Para ver una lista de todos los nodos de la cuadrícula, introduzca lo siguiente: cat /etc/hosts
- 3. Si todos los volúmenes de almacenamiento presentan errores, repare todo el nodo. (Si solo algunos volúmenes fallan, vaya al paso siguiente.)

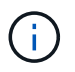

No se puede ejecutar repair-data operaciones para más de un nodo a la vez. Para recuperar varios nodos, póngase en contacto con el soporte técnico.

◦ Si la cuadrícula incluye datos replicados, utilice repair-data start-replicated-node-repair con el --nodes Opción de reparar todo el nodo de almacenamiento.

Este comando repara los datos replicados en un nodo de almacenamiento denominado SG-DC-SN3:

repair-data start-replicated-node-repair --nodes SG-DC-SN3

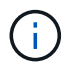

A medida que se restauran los datos del objeto, se activa la alerta **objetos perdidos** si el sistema StorageGRID no encuentra los datos del objeto replicados. Es posible que se activen alertas en los nodos de almacenamiento de todo el sistema. Debe determinar la causa de la pérdida y si es posible la recuperación. Consulte las instrucciones para supervisar y solucionar problemas de StorageGRID.

◦ Si el grid contiene datos codificados de borrado, utilice repair-data start-ec-node-repair con el --nodes Opción de reparar todo el nodo de almacenamiento.

Este comando repara los datos codificados para borrado en un nodo de almacenamiento denominado SG-DC-SN3:

repair-data start-ec-node-repair --nodes SG-DC-SN3

La operación devuelve un valor exclusivo repair ID eso lo identifica repair data funcionamiento. Utilice esto repair ID para realizar un seguimiento del progreso y el resultado de la repair data funcionamiento. No se devuelve ningún otro comentario cuando finaliza el proceso de recuperación.

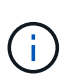

Las reparaciones de los datos codificados para borrado pueden comenzar con algunos nodos de almacenamiento sin conexión. La reparación se completará después de que todos los nodos estén disponibles.

- Si el grid tiene datos replicados y códigos de borrado, ejecute ambos comandos.
- 4. Si solo se produjo un error en algunos de los volúmenes, repare los volúmenes afectados.

Introduzca los ID de volumen en hexadecimal. Por ejemplo: 0000 es el primer volumen y. 000F es el volumen decimosexto. Es posible especificar un volumen, un rango de volúmenes o varios volúmenes que no están en una secuencia.

Todos los volúmenes deben estar en el mismo nodo de almacenamiento. Si necesita restaurar volúmenes para más de un nodo de almacenamiento, póngase en contacto con el soporte técnico.

◦ Si la cuadrícula contiene datos replicados, utilice start-replicated-volume-repair con el --nodes opción para identificar el nodo. A continuación, agregue el --volumes o. --volume-range como se muestra en los siguientes ejemplos.

**Single volume**: Este comando restaura los datos replicados al volumen 0002 En un nodo de almacenamiento denominado SG-DC-SN3:

```
repair-data start-replicated-volume-repair --nodes SG-DC-SN3
--volumes 0002
```
**Intervalo de volúmenes**: Este comando restaura los datos replicados a todos los volúmenes del intervalo 0003 para 0009 En un nodo de almacenamiento denominado SG-DC-SN3:

repair-data start-replicated-volume-repair --nodes SG-DC-SN3 --volume -range 0003-0009

**Varios volúmenes que no están en una secuencia**: Este comando restaura los datos replicados a los volúmenes 0001, 0005, y. 0008 En un nodo de almacenamiento denominado SG-DC-SN3:

```
repair-data start-replicated-volume-repair --nodes SG-DC-SN3
--volumes 0001,0005,0008
```
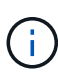

A medida que se restauran los datos del objeto, se activa la alerta **objetos perdidos** si el sistema StorageGRID no encuentra los datos del objeto replicados. Es posible que se activen alertas en los nodos de almacenamiento de todo el sistema. Debe determinar la causa de la pérdida y si es posible la recuperación. Consulte las instrucciones para supervisar y solucionar problemas de StorageGRID.

◦ Si el grid contiene datos codificados de borrado, utilice start-ec-volume-repair con el --nodes opción para identificar el nodo. A continuación, agregue el --volumes o. --volume-range como se muestra en los siguientes ejemplos.

**Volumen único**: Este comando restaura los datos codificados por borrado al volumen 0007 En un nodo de almacenamiento denominado SG-DC-SN3:

```
repair-data start-ec-volume-repair --nodes SG-DC-SN3 --volumes 0007
```
**Intervalo de volúmenes**: Este comando restaura los datos codificados por borrado a todos los volúmenes del intervalo 0004 para 0006 En un nodo de almacenamiento denominado SG-DC-SN3:

```
repair-data start-ec-volume-repair --nodes SG-DC-SN3 --volume-range
0004-0006
```
**Múltiples volúmenes no en una secuencia**: Este comando restaura datos codificados de borrado a volúmenes 000A, 000C, y. 000E En un nodo de almacenamiento denominado SG-DC-SN3:

```
repair-data start-ec-volume-repair --nodes SG-DC-SN3 --volumes
000A,000C,000E
```
La repair-data la operación devuelve un valor exclusivo repair ID eso lo identifica repair data funcionamiento. Utilice esto repair ID para realizar un seguimiento del progreso y el resultado de la repair data funcionamiento. No se devuelve ningún otro comentario cuando finaliza el proceso de recuperación.

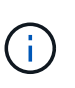

Las reparaciones de los datos codificados para borrado pueden comenzar con algunos nodos de almacenamiento sin conexión. La reparación se completará después de que todos los nodos estén disponibles.

- Si el grid tiene datos replicados y códigos de borrado, ejecute ambos comandos.
- 5. Supervisar la reparación de los datos replicados.
	- a. Seleccione **Nodes** > **nodo de almacenamiento que se va a reparar** > **ILM**.
	- b. Utilice los atributos de la sección Evaluación para determinar si las reparaciones se han completado.

Una vez completadas las reparaciones, el atributo esperando - todo indica 0 objetos.

c. Para supervisar la reparación con más detalle, seleccione **Soporte** > **Herramientas** > **Topología de cuadrícula**.

- d. Seleccione **grid** > **nodo de almacenamiento que se va a reparar** > **LDR** > **almacén de datos**.
- e. Utilice una combinación de los siguientes atributos para determinar, como sea posible, si las reparaciones replicadas se han completado.

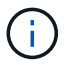

Es posible que existan incoherencias de Cassandra y que no se realice un seguimiento de las reparaciones fallidas.

▪ **Reparaciones intentadas (XRPA)**: Utilice este atributo para realizar un seguimiento del progreso de las reparaciones replicadas. Este atributo aumenta cada vez que un nodo de almacenamiento intenta reparar un objeto de alto riesgo. Cuando este atributo no aumenta durante un período más largo que el período de exploración actual (proporcionado por el atributo **período de exploración — estimado**), significa que el análisis de ILM no encontró objetos de alto riesgo que necesitan ser reparados en ningún nodo.

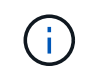

Los objetos de alto riesgo son objetos que corren el riesgo de perderse por completo. Esto no incluye objetos que no cumplan con su configuración de ILM.

- **Período de exploración — estimado (XSCM)**: Utilice este atributo para estimar cuándo se aplicará un cambio de directiva a objetos ingeridos previamente. Si el atributo **reparos intentados** no aumenta durante un período más largo que el período de adquisición actual, es probable que se realicen reparaciones replicadas. Tenga en cuenta que el período de adquisición puede cambiar. El atributo **período de exploración — estimado (XSCM)** se aplica a toda la cuadrícula y es el máximo de todos los periodos de exploración de nodos. Puede consultar el historial de atributos **período de exploración — Estimated** de la cuadrícula para determinar un intervalo de tiempo adecuado.
- 6. Supervise la reparación de datos codificados de borrado y vuelva a intentar cualquier solicitud que haya fallado.
	- a. Determine el estado de las reparaciones de datos codificados para borrado:
		- Utilice este comando para ver el estado de un elemento específico repair-data operación:

```
repair-data show-ec-repair-status --repair-id repair ID
```
▪ Utilice este comando para enumerar todas las reparaciones:

```
repair-data show-ec-repair-status
```
El resultado muestra información, como  $r$ epair ID, para todas las reparaciones que se estén ejecutando anteriormente y actualmente.

```
root@DC1-ADM1:~ # repair-data show-ec-repair-status
Repair ID Scope Start Time End Time State Est Bytes
Affected/Repaired Retry Repair
=====================================================================
================
  949283 DC1-S-99-10(Volumes: 1,2) 2016-11-30T15:27:06.9 Success 17359
17359 No
  949292 DC1-S-99-10(Volumes: 1,2) 2016-11-30T15:37:06.9 Failure 17359
0 Yes
  949294 DC1-S-99-10(Volumes: 1,2) 2016-11-30T15:47:06.9 Failure 17359
0 Yes
  949299 DC1-S-99-10(Volumes: 1,2) 2016-11-30T15:57:06.9 Failure 17359
0 Yes
```
b. Si el resultado muestra que la operación de reparación ha dado error, utilice el --repair-id opción de volver a intentar la reparación.

Este comando vuelve a intentar una reparación de nodo con errores mediante el ID de reparación 83930030303133434:

```
repair-data start-ec-node-repair --repair-id 83930030303133434
```
Este comando vuelve a intentar una reparación de volumen con errores mediante el ID de reparación 83930030303133434:

```
repair-data start-ec-volume-repair --repair-id 83930030303133434
```
## **Información relacionada**

["Solución de problemas de monitor"](https://docs.netapp.com/es-es/storagegrid-115/monitor/index.html)

## <span id="page-22-0"></span>**Comprobar el estado del almacenamiento después de recuperar un nodo de almacenamiento de dispositivo**

Después de recuperar un nodo de almacenamiento de dispositivo, debe comprobar que el estado deseado del nodo de almacenamiento del dispositivo está establecido en online y que el estado estará en línea de forma predeterminada cada vez que se reinicie el servidor del nodo de almacenamiento.

## **Lo que necesitará**

- Debe iniciar sesión en Grid Manager mediante un explorador compatible.
- El nodo de almacenamiento se ha recuperado y se completó la recuperación de datos.

## **Pasos**

- 1. Seleccione **Soporte** > **Herramientas** > **Topología de cuadrícula**.
- 2. Compruebe los valores de **nodo de almacenamiento recuperado LDR almacenamiento Estado de almacenamiento — deseado** y **Estado de almacenamiento — corriente**.

El valor de ambos atributos debe ser en línea.

- 3. Si el estado de almacenamiento deseado está establecido en sólo lectura, realice los siguientes pasos:
	- a. Haga clic en la ficha **Configuración**.
	- b. En la lista desplegable **Estado de almacenamiento — deseado**, seleccione **Online**.
	- c. Haga clic en **aplicar cambios**.
	- d. Haga clic en la ficha **Descripción general** y confirme que los valores de **Estado de almacenamiento — deseado** y **Estado de almacenamiento — actual** se actualizan a Online.

## **Información de copyright**

Copyright © 2024 NetApp, Inc. Todos los derechos reservados. Imprimido en EE. UU. No se puede reproducir este documento protegido por copyright ni parte del mismo de ninguna forma ni por ningún medio (gráfico, electrónico o mecánico, incluidas fotocopias, grabaciones o almacenamiento en un sistema de recuperación electrónico) sin la autorización previa y por escrito del propietario del copyright.

El software derivado del material de NetApp con copyright está sujeto a la siguiente licencia y exención de responsabilidad:

ESTE SOFTWARE LO PROPORCIONA NETAPP «TAL CUAL» Y SIN NINGUNA GARANTÍA EXPRESA O IMPLÍCITA, INCLUYENDO, SIN LIMITAR, LAS GARANTÍAS IMPLÍCITAS DE COMERCIALIZACIÓN O IDONEIDAD PARA UN FIN CONCRETO, CUYA RESPONSABILIDAD QUEDA EXIMIDA POR EL PRESENTE DOCUMENTO. EN NINGÚN CASO NETAPP SERÁ RESPONSABLE DE NINGÚN DAÑO DIRECTO, INDIRECTO, ESPECIAL, EJEMPLAR O RESULTANTE (INCLUYENDO, ENTRE OTROS, LA OBTENCIÓN DE BIENES O SERVICIOS SUSTITUTIVOS, PÉRDIDA DE USO, DE DATOS O DE BENEFICIOS, O INTERRUPCIÓN DE LA ACTIVIDAD EMPRESARIAL) CUALQUIERA SEA EL MODO EN EL QUE SE PRODUJERON Y LA TEORÍA DE RESPONSABILIDAD QUE SE APLIQUE, YA SEA EN CONTRATO, RESPONSABILIDAD OBJETIVA O AGRAVIO (INCLUIDA LA NEGLIGENCIA U OTRO TIPO), QUE SURJAN DE ALGÚN MODO DEL USO DE ESTE SOFTWARE, INCLUSO SI HUBIEREN SIDO ADVERTIDOS DE LA POSIBILIDAD DE TALES DAÑOS.

NetApp se reserva el derecho de modificar cualquiera de los productos aquí descritos en cualquier momento y sin aviso previo. NetApp no asume ningún tipo de responsabilidad que surja del uso de los productos aquí descritos, excepto aquello expresamente acordado por escrito por parte de NetApp. El uso o adquisición de este producto no lleva implícita ninguna licencia con derechos de patente, de marcas comerciales o cualquier otro derecho de propiedad intelectual de NetApp.

Es posible que el producto que se describe en este manual esté protegido por una o más patentes de EE. UU., patentes extranjeras o solicitudes pendientes.

LEYENDA DE DERECHOS LIMITADOS: el uso, la copia o la divulgación por parte del gobierno están sujetos a las restricciones establecidas en el subpárrafo (b)(3) de los derechos de datos técnicos y productos no comerciales de DFARS 252.227-7013 (FEB de 2014) y FAR 52.227-19 (DIC de 2007).

Los datos aquí contenidos pertenecen a un producto comercial o servicio comercial (como se define en FAR 2.101) y son propiedad de NetApp, Inc. Todos los datos técnicos y el software informático de NetApp que se proporcionan en este Acuerdo tienen una naturaleza comercial y se han desarrollado exclusivamente con fondos privados. El Gobierno de EE. UU. tiene una licencia limitada, irrevocable, no exclusiva, no transferible, no sublicenciable y de alcance mundial para utilizar los Datos en relación con el contrato del Gobierno de los Estados Unidos bajo el cual se proporcionaron los Datos. Excepto que aquí se disponga lo contrario, los Datos no se pueden utilizar, desvelar, reproducir, modificar, interpretar o mostrar sin la previa aprobación por escrito de NetApp, Inc. Los derechos de licencia del Gobierno de los Estados Unidos de América y su Departamento de Defensa se limitan a los derechos identificados en la cláusula 252.227-7015(b) de la sección DFARS (FEB de 2014).

## **Información de la marca comercial**

NETAPP, el logotipo de NETAPP y las marcas que constan en <http://www.netapp.com/TM>son marcas comerciales de NetApp, Inc. El resto de nombres de empresa y de producto pueden ser marcas comerciales de sus respectivos propietarios.